# **Transact ePayments**

This document gives instructions on how to make Transact ePayments.

1. From the Self-Service page, click the **Academic Self-Service** link.

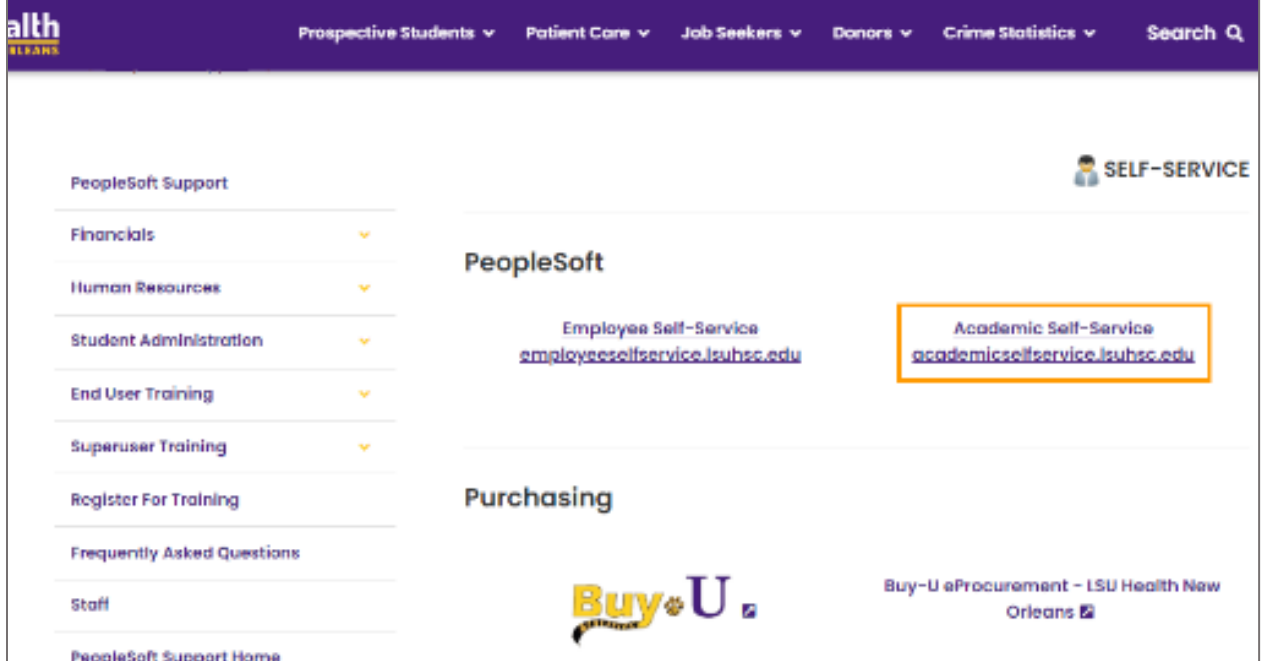

2. Enter your **User ID** and **Password**, then click the **Sign In** button.

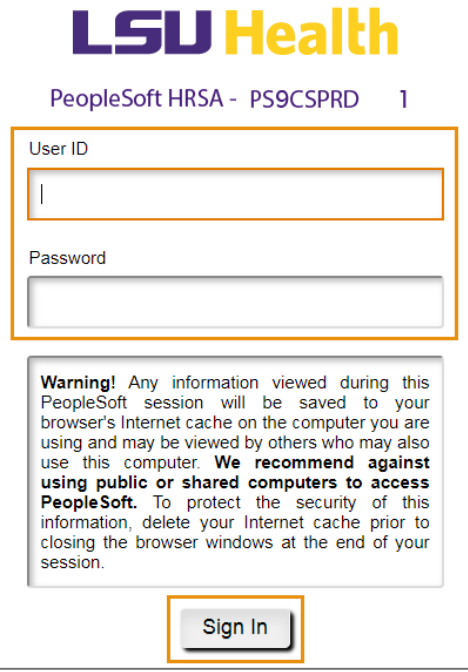

3. Click the **Student Center** tile. v LSUHSC Homepage My Favorites **Student Center** 

### 4. Click the **Transact Payment** link.

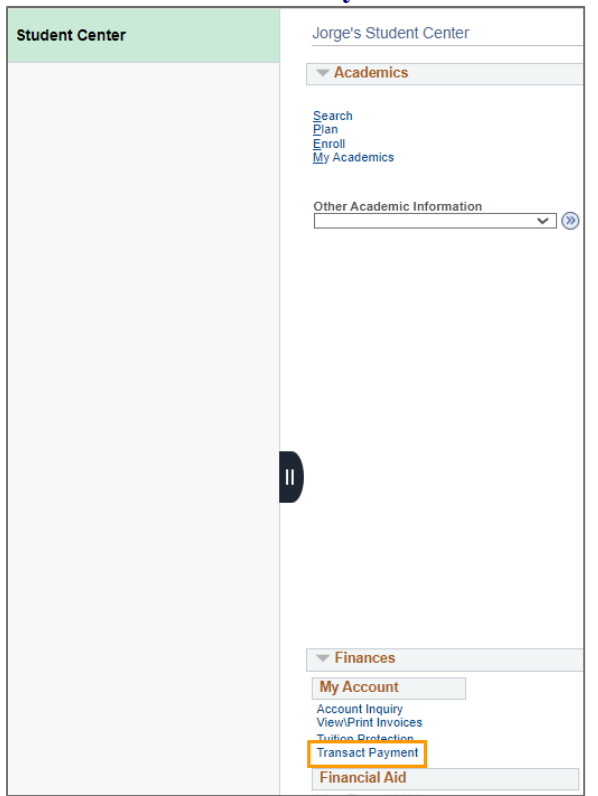

The **Overview** page displays. This is the default screen. The page is broken into two sections: **Summary** and **Recent Transactions**. The menu options are listed on the left side of the page.

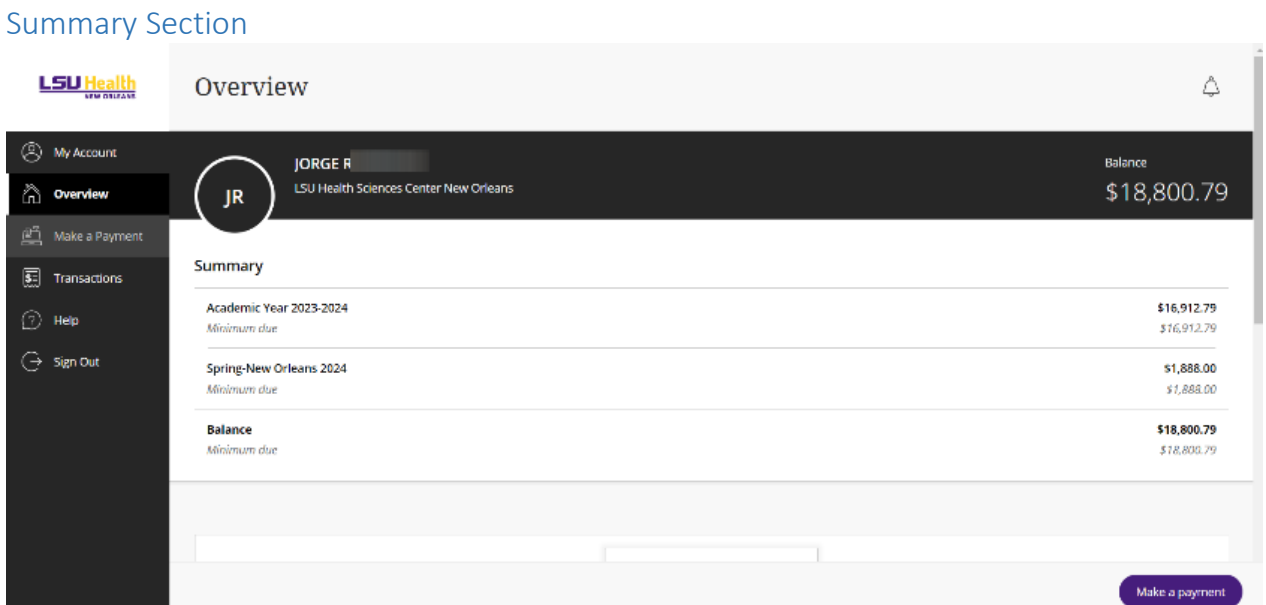

The **Summary** section lists any balances due from current and previous terms, and any total balance due.

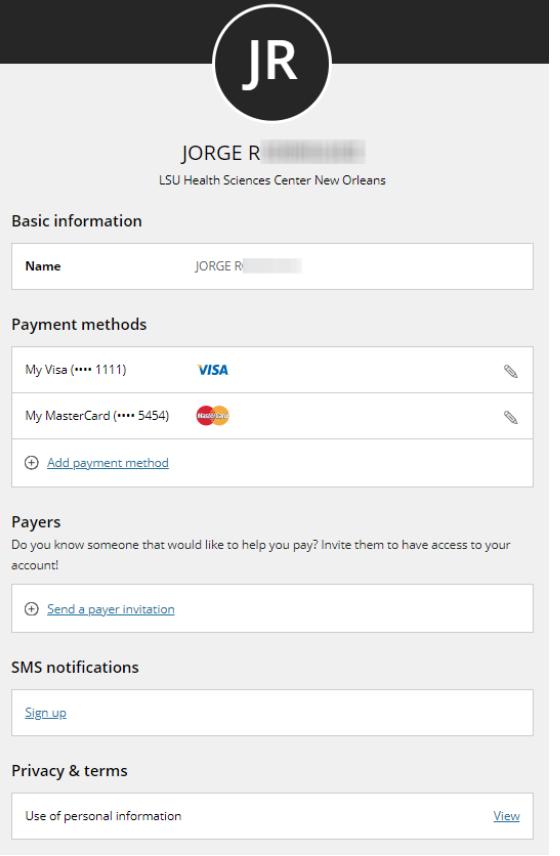

To setup or view account information, click **My Account**.

#### Recent Transactions Section

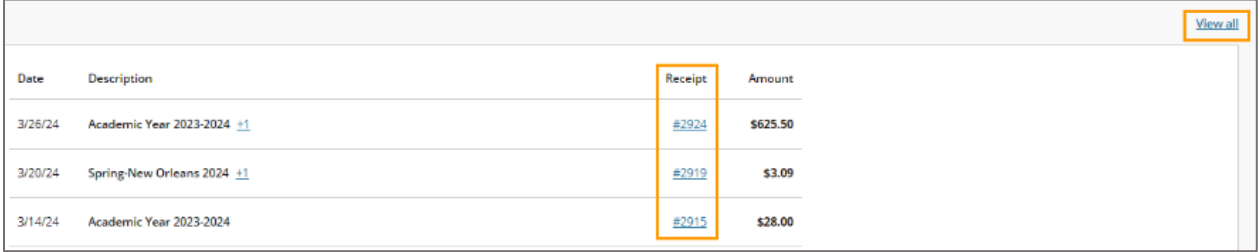

The **Recent Transactions** section will list the last three transactions made. To see all transactions, click the **View All** link in the upper right corner of the list.

To see a specific receipt, click the specific receipt number under the **Receipt** column.

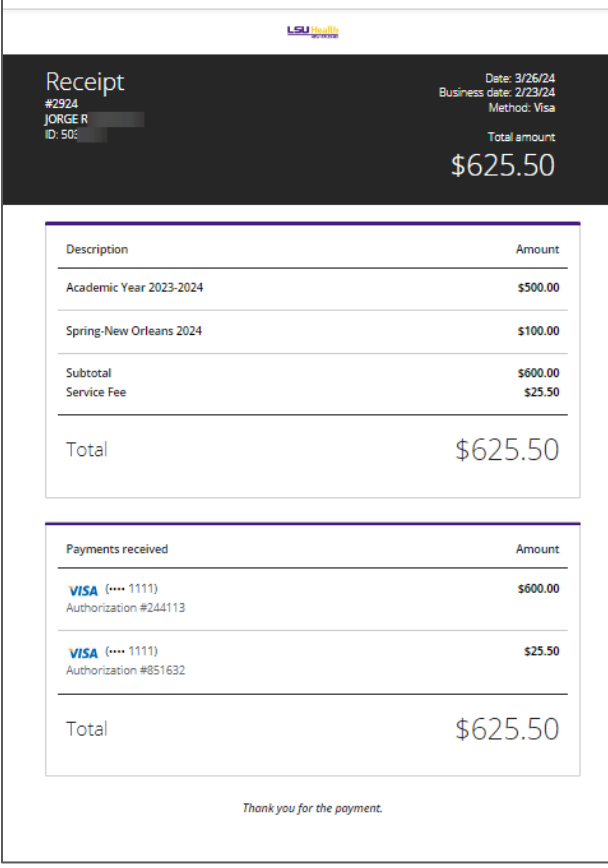

The specified receipt will display.

If help is needed paying tuition and fees, a request may be sent to allow a person access to your account.

#### Click **Send a payer invitation**.

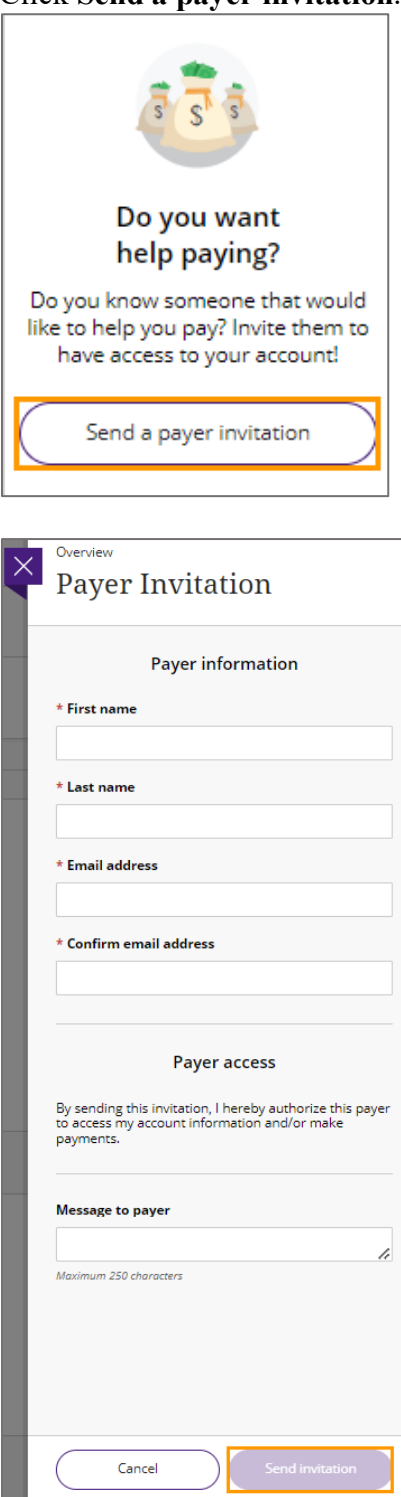

Once the form is filled out completely, click the **Send Invitation** link in the bottom right corner.

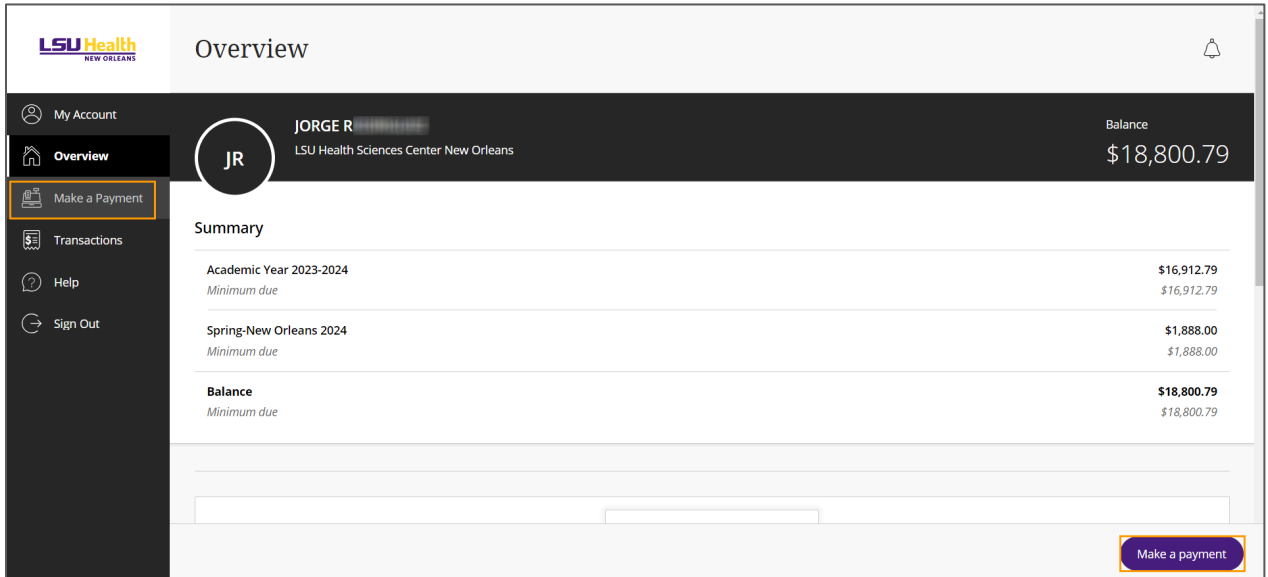

5. Click **Make a Payment** link from the menu options on the left side of the page or the **Make a Payment** button in the bottom right corner of the page.

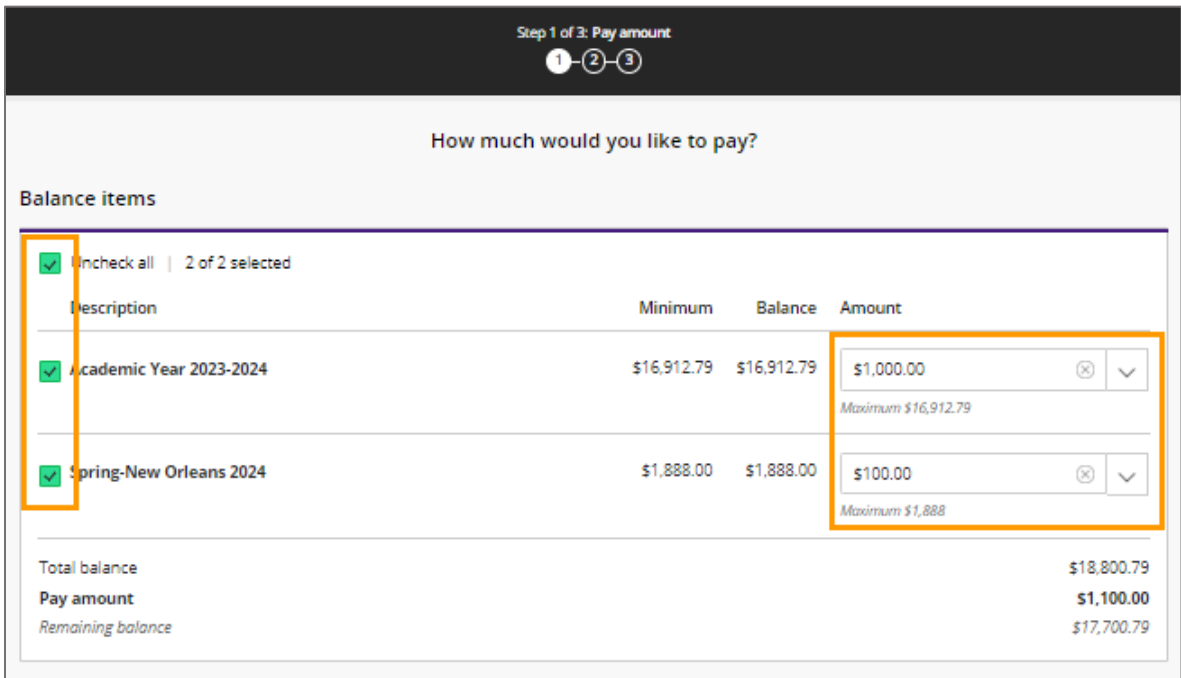

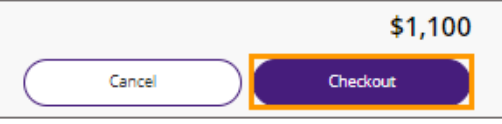

If you would like to pay the balance in full, click the Check All box in the upper left corner or check the box for any one item you would like to pay in full. Otherwise, you may enter the amount that you would like to pay for on one or more items. Click the **Pay** button.

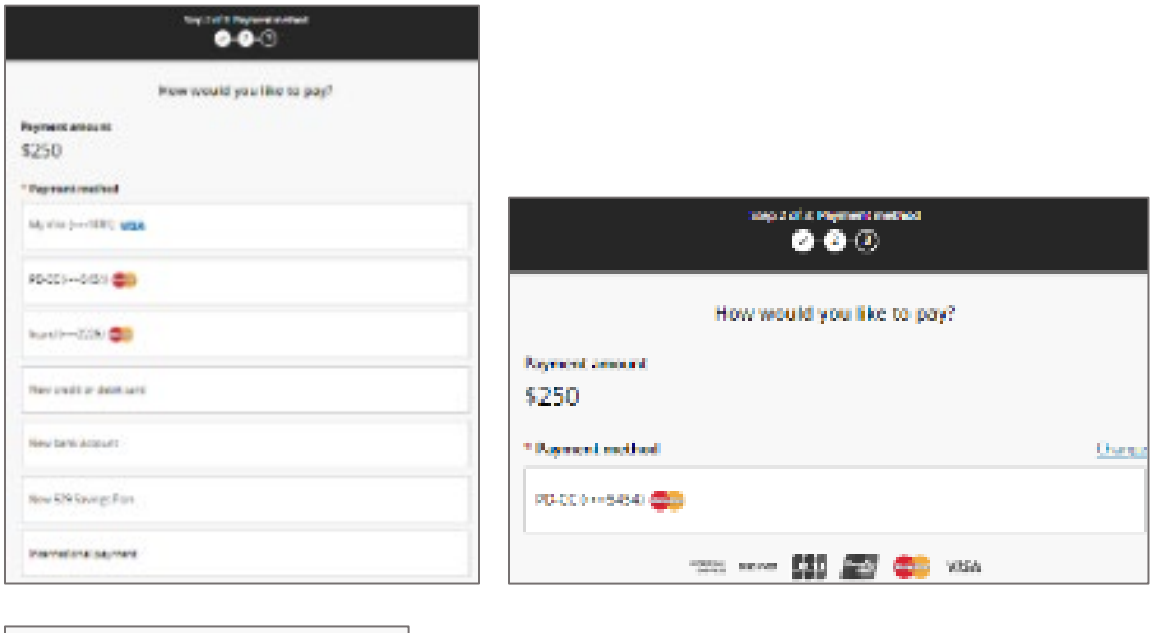

Setup and/or select payment method. Confirm by clicking **Continue**.

Continue

Cancel

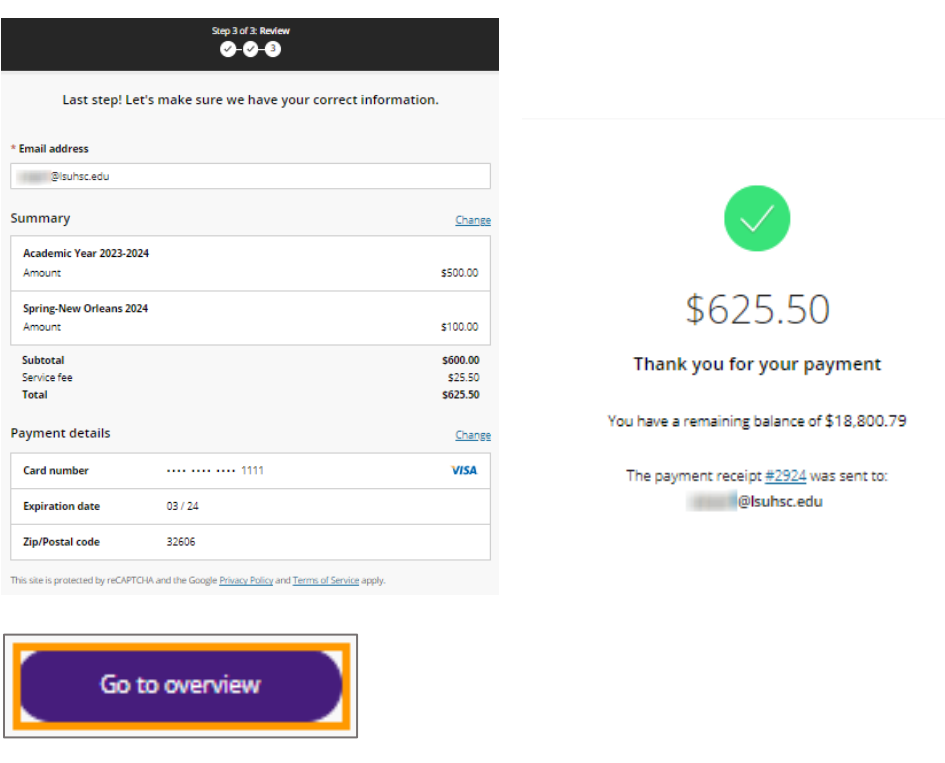

The final step is to Review the payment and submit. Click **Go to Overview**.

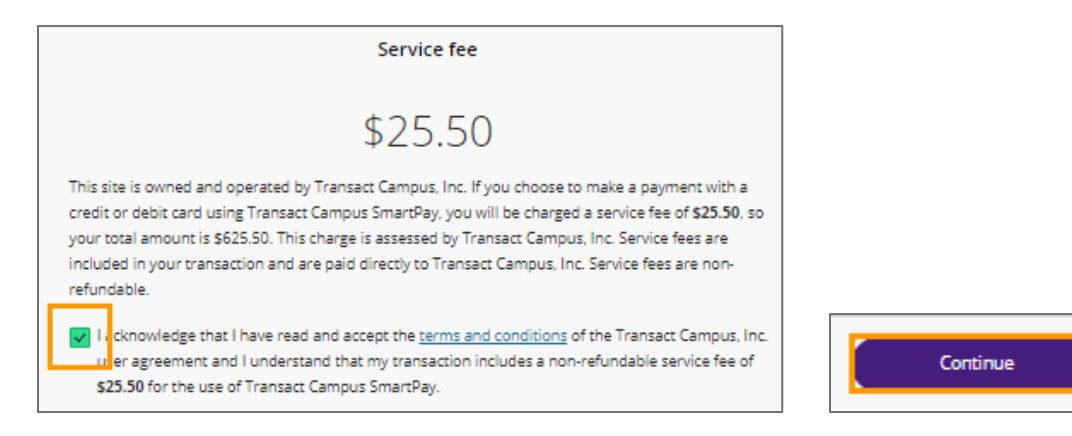

You must Acknowledge and confirm the Service Fee agreement for using *Transact Campus SmartPay*. Click **Continue**.

## 6. Click **Help**. $\times$ Help Depending on your question, contact LSU Health Sciences Center New Orleans or Transact Campus SmartPay Support **LSU Health Sciences Center New Orleans** Contact us if you have a question about... · Your balance · Payment plans nobursar@Isuhsc.edu<br>504-568-4694 **Transact Campus SmartPay Support** Transact Campus SmartPay is a third party payment electronic payments on your behalf. Contact us if you have a question about... · Making a payment SmartPay or service fees **Transact Online Support Transact international payment support** If you have a question about Transact international payments, chat with us now!  $\left(\begin{matrix}\n\mathbf{a}\n\end{matrix}\right)$